## 互換表示設定手順について

手順①「愛銀がいためWeb」トップページで 2 ボタンを押します。

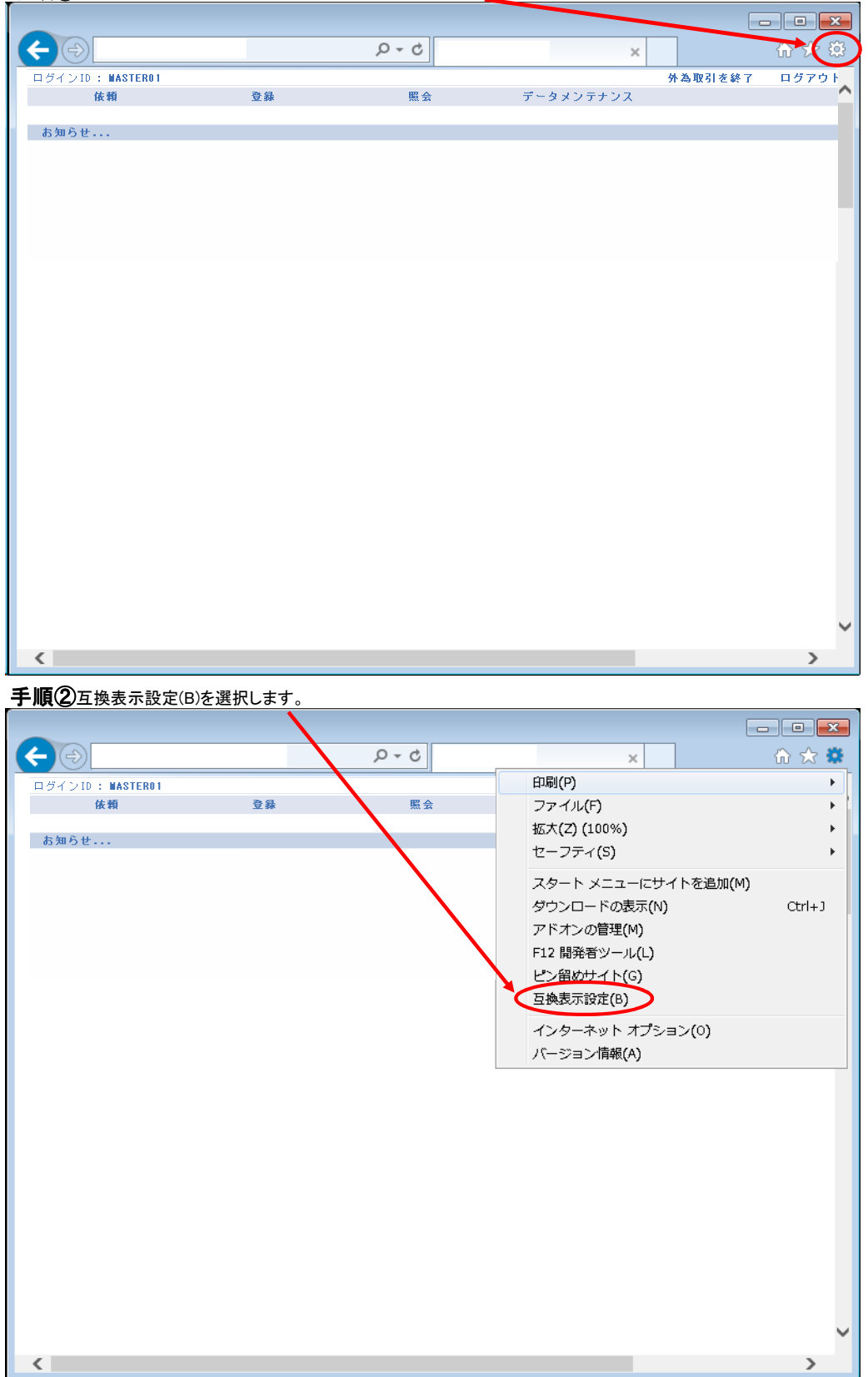

手順③ 互換表示に追加したWebサイト(W):に、「financial-gw.net 」が追加されていることを確認してください。 ※追加されていない場合、手順③-2にお進みください。

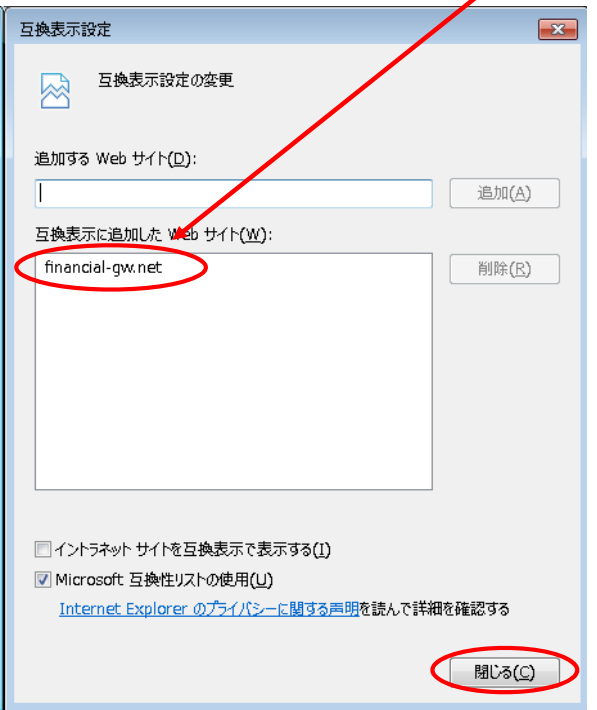

手順③ー2 互換表示に追加したWebサイト(W):に、「financial-gw.net」が追加されていない場合、 追加するWebサイト(<u>D</u>)に「**financial-gw.net** 」を入力し、「追加」ボタンを押してください。

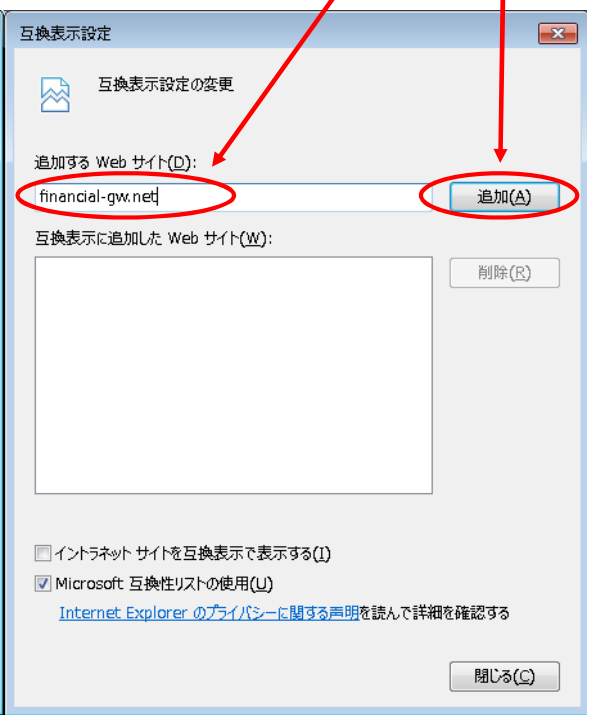

## 手順④ 互換表示に追加したWebサイト(W):に、「financial-gw.net 」が追加されていることを確認してください。

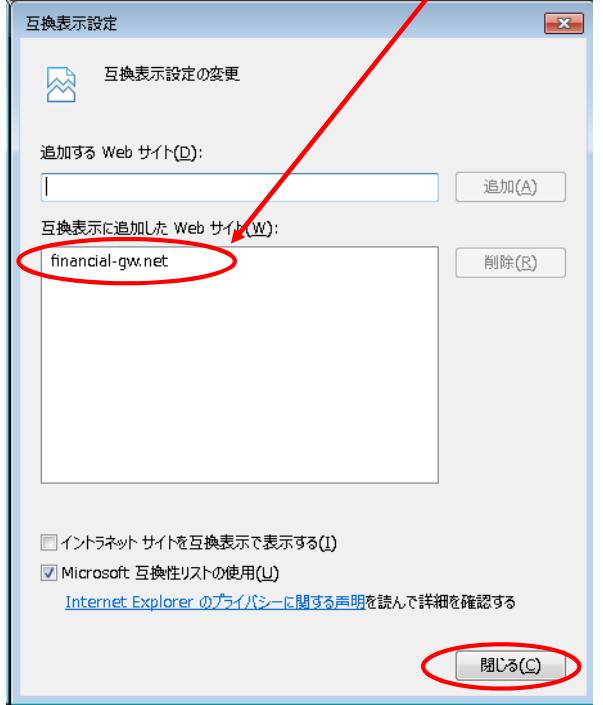

以上で、互換表示設定確認は終了です。